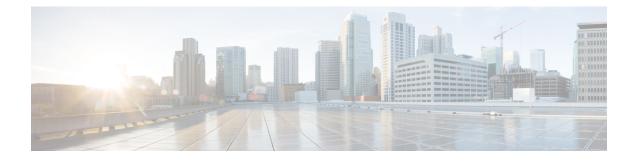

## **User Control with Remote Access VPN**

The following topics discuss how to perform user awareness and user control with Remote Access VPN:

- The Remote Access VPN Identity Source, on page 1
- Configure RA VPN for User Control, on page 2
- Troubleshoot the Remote Access VPN Identity Source, on page 2
- History for RA VPN, on page 4

### The Remote Access VPN Identity Source

AnyConnect is the only client supported on endpoint devices for remote VPN connectivity to FTD devices.

When you set up a secure VPN gateway as discussed in Create a New Remote Access VPN Policy, you can set up an identity policy for those users and associate the identity policy with an access control policy, provided your users are in an Active Directory repository.

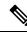

Note If you use remote access VPN with User Identity and RADIUS as the identity source, you must configure the realm (Objects > Object Management > AAA Server > RADIUS Server Group).

The login information provided by a remote user is validated by an LDAP or AD realm or a RADIUS server group. These entities are integrated with the Firepower Threat Defense secure gateway.

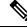

Note If users authenticate with remote access VPN using Active Directory as the authentication source, users must log in using their username; the format domain\username or username@domain fails. (Active Directory refers to this username as the *logon name* or sometimes as sAMAccountName.) For more information, see User Naming Attributes on MSDN.

If you use RADIUS to authenticate, users can log in with any of the preceding formats.

Once authenticated via a VPN connection, the remote user takes on a VPN Identity. This VPN Identity is used by *identity policies* on the Firepower Threat Defense secure gateway to recognize and filter network traffic belonging to that remote user.

Identity policies are associated with access control policies, which determine who has access to network resources. It is in this way that the remote user blocked or allowed to access your network resources.

#### **Related Topics**

VPN Overview Remote Access VPN Overview VPN Basics Remote Access VPN Features Guidelines and Limitations for Remote Access VPNs Create a New Remote Access VPN Policy

### **Configure RA VPN for User Control**

#### Before you begin

- Create a realm as discussed in Create an LDAP Realm or an Active Directory Realm and Realm Directory.
- To use authentication, authorization, and auditing (AAA), set up a RADIUS server group as discussed in Add a RADIUS Server Group.

#### Procedure

| Step 1 | Log in to the FMC.                                         |
|--------|------------------------------------------------------------|
| Step 2 | Click <b>Devices</b> > <b>VPN</b> > <b>Remote Access</b> . |
| Step 3 | See Create a New Remote Access VPN Policy.                 |

#### What to do next

- Specify users to control and other options using an identity policy as described in Create an Identity Policy.
- Associate the identity rule with an access control policy, which filters and optionally inspects traffic, as
  discussed in Associating Other Policies with Access Control.
- Deploy your identity and access control policies to managed devices as discussed in Deploy Configuration Changes.
- Monitor VPN user traffic as discussed in VPN Session and User Information.

### **Troubleshoot the Remote Access VPN Identity Source**

- For other related troubleshooting information, see Troubleshoot Realms and User Downloads and Troubleshoot User Control.
- If you experience issues with Remote Access VPN, check the connection between your FMC and a managed device. If the connection fails, all Remote Access VPN logins reported by the device cannot be identified during the downtime, unless the users were previously seen and downloaded to the FMC.

The unidentified users are logged as Unknown users on the FMC. After the downtime, the Unknown users are re identified and processed according to the rules in your identity policy.

- The host name of the managed device must be less than 15 characters for Kerberos authentication to succeed.
- Active FTP sessions are displayed as the **Unknown** user in events. This is normal because, in active FTP, the server (not the client) initiates the connection and the FTP server should not have an associated user name. For more information about active FTP, see RFC 959.

### Not Observing Correct Settings for VPN Statistics

This task discusses steps you must take after either enabling or disabling the **VPN Statistics** setting in a health policy. Failure to perform this task means managed devices have a health policy with incorrect settings.

#### Procedure

| Log in to the Firepower Management Center if you haven't already done so.                                                                             |  |  |
|----------------------------------------------------------------------------------------------------|--|--|
| Click System (🗘) > Health > Policy.                                                                                                    |  |  |
| Click Edit ( ) next to the health policy to edit.                                                                                                    |  |  |
| Scroll to locate VPN Statistics.                                                                                                    |  |  |
| Verify the VPN statistics setting is correct or change it if necessary.                                                                               |  |  |
| If you changed the setting, click Save, then click Cancel to return to the health policy.                                                             |  |  |
| Click <b>Deploy health policy</b> (🖄) to apply the policy.                                                                                            |  |  |
| In the <b>Policy Assignments &amp; Deploy</b> dialog box, move the devices to which to deploy the health policy to the <b>Selected Devices</b> field. |  |  |
|                                                                                                    |  |  |

| elect devices to which the p | olicy has to be applied. |              |   |
|------------------------------|--------------------------|--------------|---|
| Available Devices            | Sele                     | cted Devices |   |
|                              | F                        | FMC          | Ì |
|                              | f                        | td-71ga      | Ť |
|                              |                          |              |   |
|                              |                          |              |   |
|                              | >>                       |              |   |
|                              | <<                       |              |   |
|                              |                          |              |   |
|                              |                          |              |   |
|                              |                          |              |   |
|                              |                          |              |   |
|                              |                          |              |   |
|                              |                          |              |   |
|                              |                          |              |   |

I

| Step 9  | Click <b>Apply</b> .<br>A message is displayed when the health policy is deployed.                                                                              |  |
|---------|----------------------------------------------------------------------------------------------------|--|
| Step 10 | After the health policy has finished deploying, click <b>Policies</b> > <b>Access Control heading</b> > <b>Access Control</b> to edit an access control policy. |  |
| Step 11 | Click Edit ( ) next to a policy to edit.                                                                                                    |  |
| Step 12 | Make a minor change to the policy, such as changing its name.                                                                                                   |  |
| Step 13 | Save the access control policy.                                                                                                    |  |
| Step 14 | Deploy configuration changes; see Deploy Configuration Changes                                                                                                  |  |

# **History for RA VPN**

| Feature           | Minimum<br>FMC | Minimum<br>FTD | Details                                                                                                    |
|-------------------|----------------|----------------|----------------------------------------------------------------------------------------------------|
| Remote Access VPN | 6.2.1          | Any            | Feature introduced. RA VPN allows individual users to connect to a private<br>business network from a remote location using a laptop or desktop computer<br>connected to the internet, or an Android or Apple iOS mobile device. Remote<br>users transfer data securely and confidentially using encryption techniques<br>crucial for data being transferred over shared mediums and the Internet. |